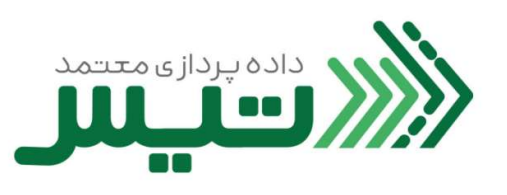

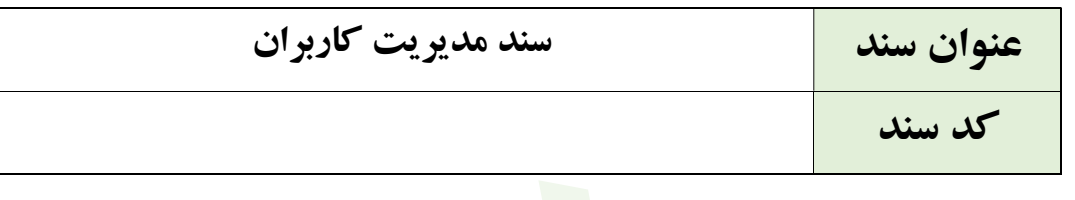

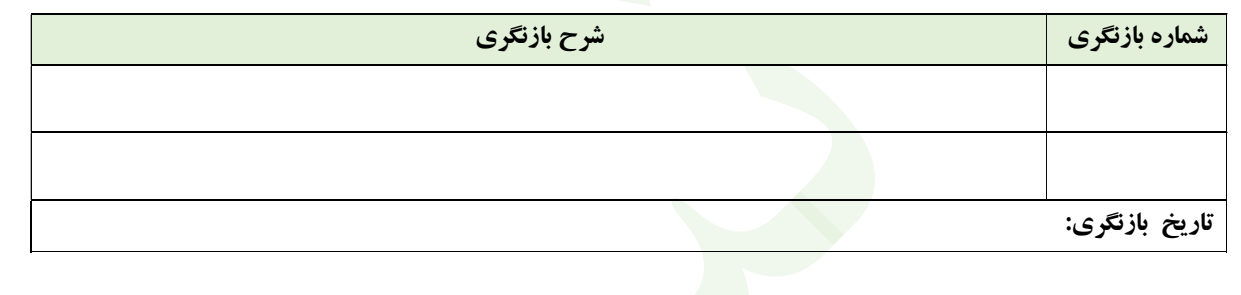

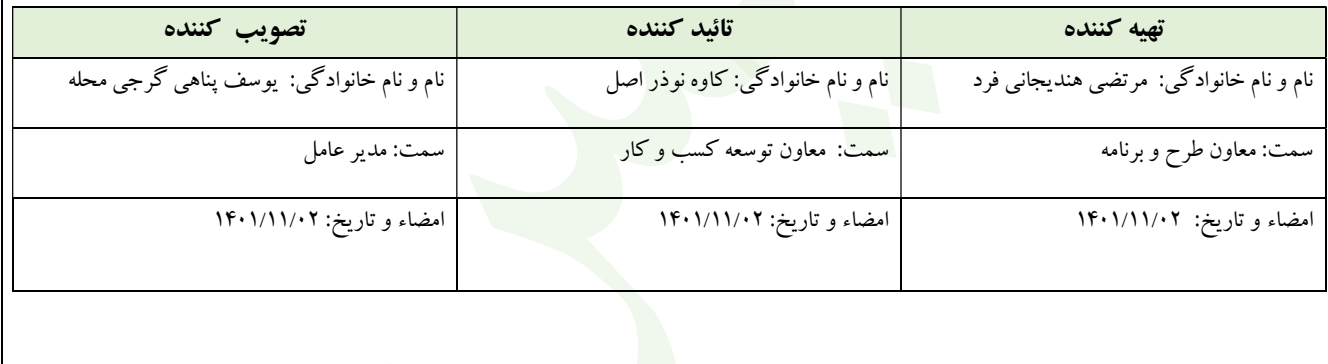

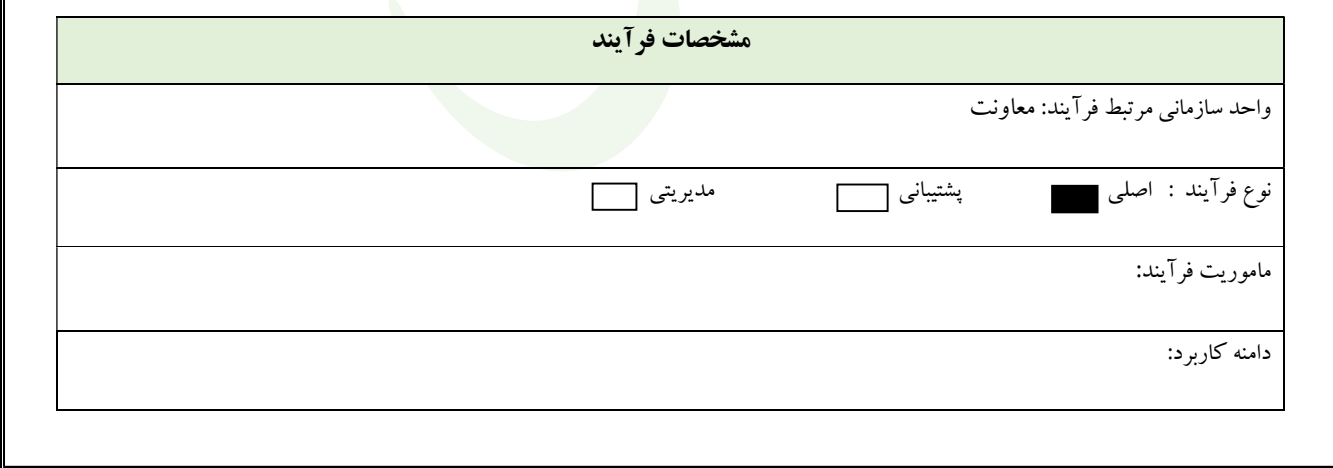

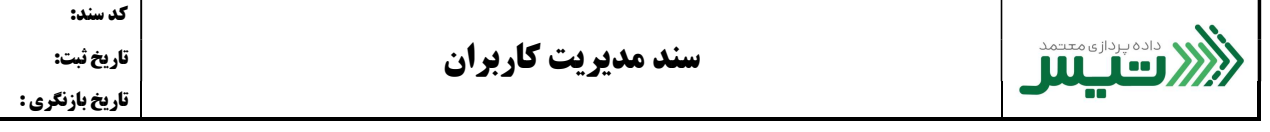

- .١ بعد از ورود به سامانه ، بر روي گزينه مديريت كاربران كليك كنيد.
- .٢ براي افزودن كاربر جديد بر روي كليد " افزودن كاربر" كليك كنيد .

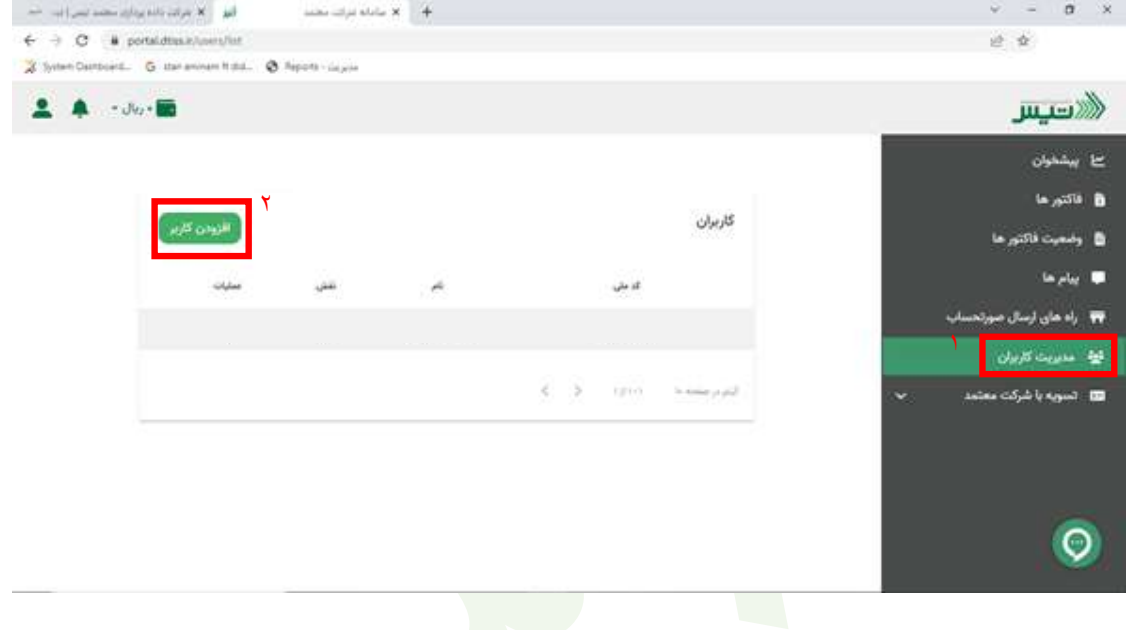

- .٣ مطابق تصوير ، پنجره جديدي باز مي شود كه در اين پنجره بايد موارد خواسته شده براي كاربر از جمله كد ملي ، نقش و ... را
	- وارد كنيد.

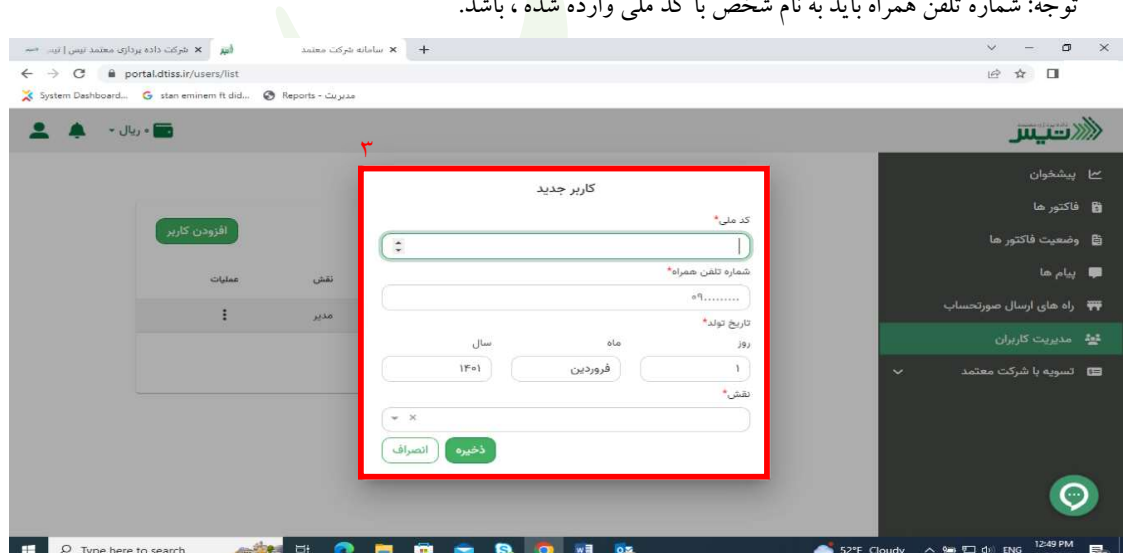

توجه: شماره تلفن همراه بايد به نام شخص با كد ملي وارده شده ، باشد.

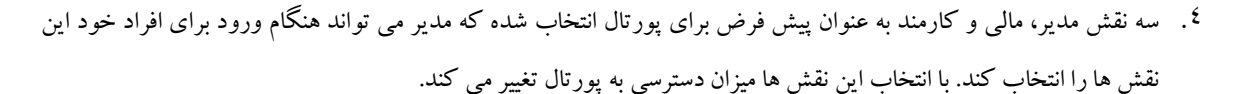

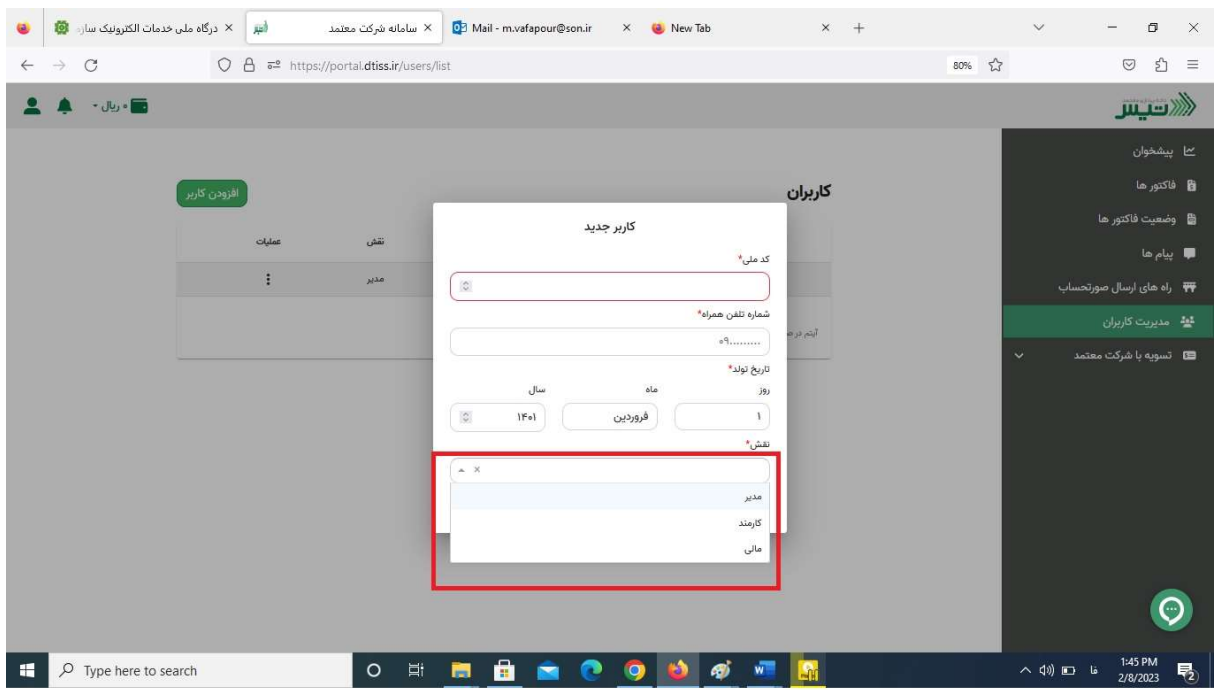

.٥ بعد از اين مرحله ، كاربر جديد را مي توانيد در قسمت كاربران مشاهده كنيد.

(همچنين مي توانيد در قسمت ويرايش ، كاربر اضافه شده را ح<mark>ذف كنيد يا نقش كاربر را تغيير د</mark>هيد)

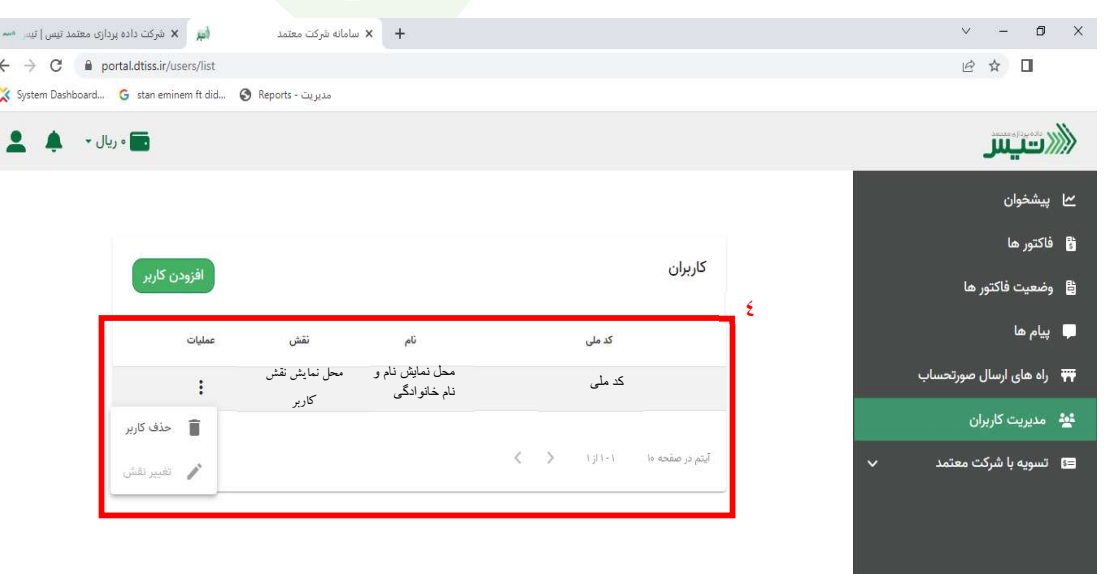